# **Inhaltsverzeichnis**

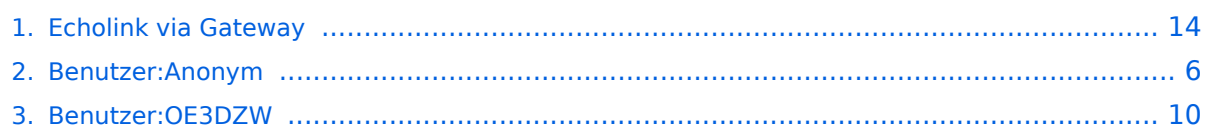

## **Echolink via Gateway**

[Versionsgeschichte interaktiv durchsuchen](https://wiki.oevsv.at) [VisuellWikitext](https://wiki.oevsv.at)

#### **[Version vom 1. Juni 2009, 12:21 Uhr](#page-13-0) ([Que](#page-13-0) [lltext anzeigen](#page-13-0))**

[Anonym](#page-5-0) ([Diskussion](https://wiki.oevsv.at/w/index.php?title=Benutzer_Diskussion:Anonym&action=view) | [Beiträge](https://wiki.oevsv.at/wiki/Spezial:Beitr%C3%A4ge/Anonym)) [← Zum vorherigen Versionsunterschied](#page-13-0)

#### **[Aktuelle Version vom 8. Oktober 2022,](#page-13-0)  [19:56 Uhr](#page-13-0) [\(Quelltext anzeigen\)](#page-13-0)** [OE3DZW](#page-9-0) [\(Diskussion](https://wiki.oevsv.at/w/index.php?title=Benutzer_Diskussion:OE3DZW&action=view) | [Beiträge\)](https://wiki.oevsv.at/wiki/Spezial:Beitr%C3%A4ge/OE3DZW)

[Markierung](https://wiki.oevsv.at/wiki/Spezial:Markierungen): [Visuelle Bearbeitung](https://wiki.oevsv.at/w/index.php?title=Project:VisualEditor&action=view)

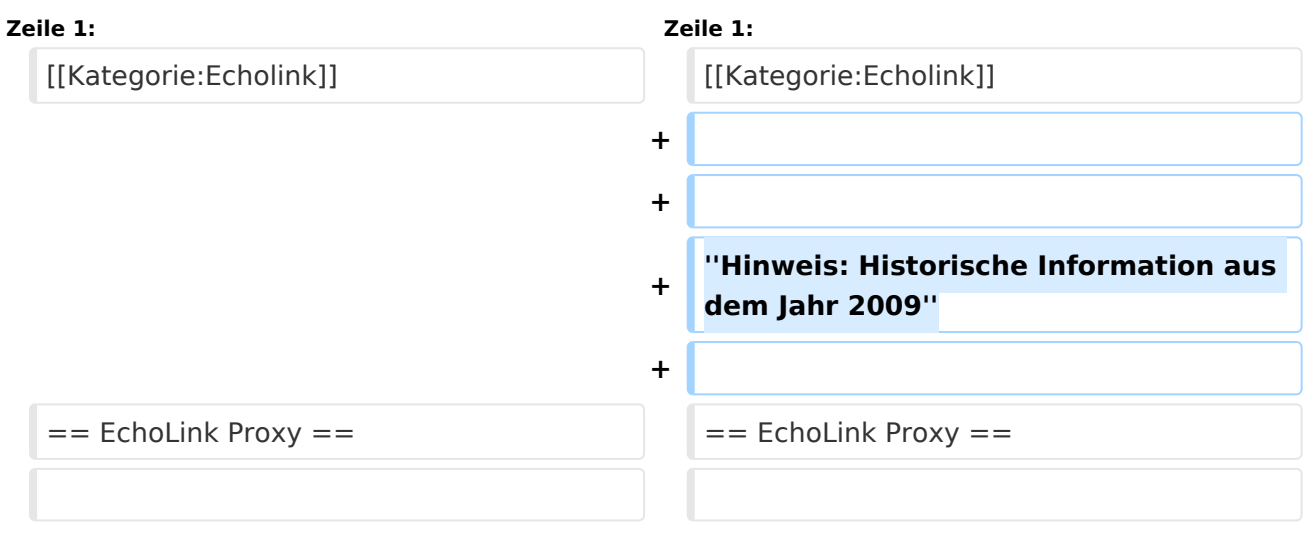

## Aktuelle Version vom 8. Oktober 2022, 19:56 Uhr

*Hinweis: Historische Information aus dem Jahr 2009*

## EchoLink Proxy

Problem: EchoLink funktioniert nicht:

- Weil Router Probleme verursachen
- Weil Hotspots bzw. WLAN´s Probleme verursachen
- Weil Serviceprovider die UDP-Ports nicht freischalten können oder wollen
- Weil währen der Geschäfts- oder Urlaubsreise der Internetzugang im Hotel EchoLink blockiert
- etc. etc. etc

Peter Amsler, HB9DWW, liefert dankenswerterweise eine deutsche Übersetzung der englischen Beschreibung auf der EchoLink-Seite [echolink.org](http://www.echolink.org) zu diesem Problem und dessen Lösung auf seiner [Homepage](http://www.satszene.ch/hb9dww/echolink/portal.htm)

Anhand der Proxylist http//www.echolink.org/proxylist.asp kann man sich einen passenden Proxyserver suchen, der Ready ist. Auf dieser Liste sieht man alle Proxserver weltweit, sie wird alle 10 min. upgedatet. Dann die Host Adress für späteren Eintrag im EchoLink-Programm in die Zwischenablage kopieren (oder einfach abschreiben). Der Default Port ist 8100. Manchmal verwendet der Proxy einen anderen Port, zb. 80 - das steht dann extra dort und muß natürlich entsprechend eingetragen werden.

- 1. EchoLink-Programm starten
- 2. Unter Tools/Setup/Servers Use Proxy anklicken
- 3. Aus Zwischenablage IP-Adresse unter Host einkopieren (oder eintragen)
- 4. Unter Port die Zahl 8100 (oder, wenn am Server abweichender Porteintrag, diesen nehmen), eintragen
- 5. Unter Password PUBLIC eintragen.

Diese Beschreibung gilt NUR für die Versionen ab 1,9xxx.

#### **Für Versionen ab 2.0.902 gilt folgende Erleichterung:**

- 1. EchoLink-Programm starten
- 2. Unter Tools/Setup/Servers 3 Auswahlmöglichkeiten:
	- 1. Direct Connect (No Proxy) anklicken, wenn ungehinderter Zugang zum EchoLink-Server, also kein Proxy benötigt wird
	- 2. Use Specific Proxy damit ist ein privater Proxy gemeint anklicken und entprechende Daten eingeben
	- 3. Choose Public Proxy damit sind die, in der öffentlichen Liste befindlichen, Proxies gemeint - anklicken. Refresh list - Liste wird auf letzten Stand gebracht. Anhand des Pulldown genehmen Proxy aussuchen - es werden nur die freien Proxies angezeigt - IP-Adresse und Port werden automatisch übernommen.

EchoLink besteht auf einem Neustart. Nun erscheint rechts oben die Meldung "Contacting proxy" - und anschließend das erlösende "Fetching data" Wird der Proxy nicht gefunden oder ist er nicht "Ready" ganz einfach einen anderen Proxy suchen. Bei den Versionen 1.9xxx lassen Sie vorteilhafterweise die Proxy List offen. Bevor man sie zu Rate zieht, "Refresh" nicht vergessen! Da die Möglichkeiten, über Proxy zu arbeiten, begrenzt sind, sollte man nicht allzulange eingeloggt bleiben. Manche Proxies haben ein Timeout (Meistens 30-60min.). Es erscheint dann ein Fenster mit der Frage, ob reconnected werden soll. Mit OK wird man sofort wieder verbunden. Bedenken Sie, daß pro Proxy nur EINE Station eingeloggt sein kann.

#### Installation eines eigenen EchoLink Proxy

- 1. Schnelle Internetverbindung (Am besten ADSL)
- 2. EchoLink funktioniert uneingeschränkt (Ports UDP 5198, 5199 und TCP 5200 offen)
- 3. Java ab Version 1,4 instaliert
- 4. Proxy Software installiert (Läuft unter Windows, MacOS, Linus, Solaris, FreeBSD)
- 5. Ihr Proxy-Server muß natürlich immer eingeschaltet sein, damit Sie ihn auch erreichen, wenn Sie unterwegs sind.

Bedenken Sie bitte, daß - wie schon oben erwähnt - jeweils nur EIN User den Proxy-Server benutzen kann, da für jede Verbindung eine eigene IP-Adressse notwendig ist. (Außer Sie haben von Ihrem Provider zwei oder mehrere IP-Adressen zugewiesen erhalten und können dadurch mehrere Proxies nebeneinander laufen lassen). Außerdem können Sie Ihren Proxy-Server mittels geeigneten Passwortes öffentlich oder privat zugänglich machen. Ist er privat, scheint der in der Proxy List NICHT auf!

#### **Installation:**

- 1. Prüfen, ob Java 1.4 oder höher installiert ist. Auf DOS-Prompt bzw cmd eingeben: java -version
- 2. Wenn Java nicht installiert ist, dann von www.java.com downloaden und installieren
- 3. Proxy-Software von www.echolink.org/proxy.htm downloaden, entzippen und in ein Verzeichnis legen
- 4. Die Software besteht aus 2 Files: EchoLinkProxy.jar und ELProxy.conf
- 5. Mittels eines Editors (Wordpad, Notepad oä.) das Konfigurationsfile ELProxy.conf öffnen und editieren. *Beachten Sie bitte, daß der erklärende Text am Zeilenanfang IMMER eine Raute "#" haben muß!*
- 6. Die einzige Eingabe, die sein MUSS, ist die Angabe des Passwortes. Soll Ihr Proxy-Server öffentlich, also für jedermann in der Proxy List sichtbar und von jedem benützbar sein, dann geben Sie bei Password=PUBLIC ein. Soll der Proxy aber NUR Ihnen, bzw. einem ausgewählten Benutzerkreis, zugänglich sein, dann machen Sie ihn "privat". Geben Sie statt PUBLIC ein, nur Ihnen bekanntes, Passwort ein. Dieses müssen Sie dann natürlich auch in Ihrem "Remote" - bzw. "Client" - Computer eintragen.
- 7. Die weiteren, optionalen und fortgeschrittenen, Eingaben sind gut erklärt (Timeout, Bindaddress, RegistrationName, CallsignDenied/Allowed)
- 8. Zur Erleichterung schreiben Sie sich noch ein .bat-File mit einer einzigen Zeile: java -jar EchoLinkProxy.jar und ziehen es auf den Desktop. z.B. als StartEchoLinkProxy.bat
- 9. Das Batchfile starten das DOS-Fenster öffnet sich mit der Meldung: Ready for new client connection. DOS-Fenster offen lassen und EchoLink-Programm NICHT starten - EchoLinkProxy arbeitet alleine!

Die weitere Vorgangsweise ist oben beschrieben. Wenn Sie immer dieselbe IP-Adresse haben, dann geben Sie diese im Clientcomputer ein. Wird Ihnen jedoch immer eine neue zugeteilt, dann müssen Sie Vorsorge treffen, damit Sie sich aus der Ferne darüber informieren können.

Es gibt 2 Möglichkeiten:

2. Sich im ELProxy.conf der RegistrationName - Einstellmöglichkeit bedienen. Damit melden Sie sich auf der EchoLink Webseite an und können jederzeit in der ProxyList Ihre IP-Adresse auslesen. Das Passwort muß dann allerdings PUBLIC sein, sonst würden Sie ja in der Liste nicht aufscheinen. Unter CallsignAllowed tragen Sie nur Ihr Rufzeichen - oder jene Ihrer Freunde, denen Sie die Benutzung gestatten wollen - ein. Damit steht der Proxy nur den eingetragenen Rufzeichen zur Verfügung.

Durch Schließen des DOS-Fensters deaktivieren Sie die EchoLink Proxy Software wieder. EchoLink Proxy legt ein Logfile an, das im selben Verzeichnis wie die Software abgelegt wird.

# <span id="page-5-0"></span>**Echolink via Gateway: Unterschied zwischen den Versionen**

[Versionsgeschichte interaktiv durchsuchen](https://wiki.oevsv.at) [VisuellWikitext](https://wiki.oevsv.at)

#### **[Version vom 1. Juni 2009, 12:21 Uhr](#page-13-0) ([Que](#page-13-0) [lltext anzeigen](#page-13-0))**

[Anonym](#page-5-0) ([Diskussion](https://wiki.oevsv.at/w/index.php?title=Benutzer_Diskussion:Anonym&action=view) | [Beiträge](https://wiki.oevsv.at/wiki/Spezial:Beitr%C3%A4ge/Anonym)) [← Zum vorherigen Versionsunterschied](#page-13-0)

## **[Aktuelle Version vom 8. Oktober 2022,](#page-13-0)  [19:56 Uhr](#page-13-0) [\(Quelltext anzeigen\)](#page-13-0)** [OE3DZW](#page-9-0) [\(Diskussion](https://wiki.oevsv.at/w/index.php?title=Benutzer_Diskussion:OE3DZW&action=view) | [Beiträge\)](https://wiki.oevsv.at/wiki/Spezial:Beitr%C3%A4ge/OE3DZW)

[Markierung](https://wiki.oevsv.at/wiki/Spezial:Markierungen): [Visuelle Bearbeitung](https://wiki.oevsv.at/w/index.php?title=Project:VisualEditor&action=view)

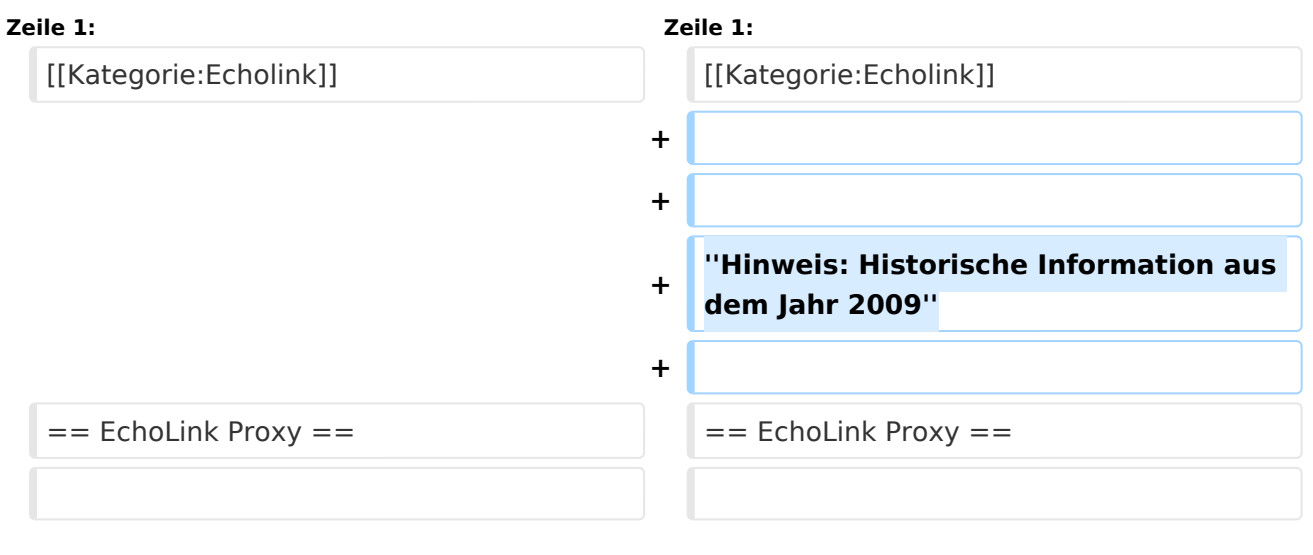

## Aktuelle Version vom 8. Oktober 2022, 19:56 Uhr

*Hinweis: Historische Information aus dem Jahr 2009*

## EchoLink Proxy

Problem: EchoLink funktioniert nicht:

- Weil Router Probleme verursachen
- Weil Hotspots bzw. WLAN´s Probleme verursachen
- Weil Serviceprovider die UDP-Ports nicht freischalten können oder wollen
- Weil währen der Geschäfts- oder Urlaubsreise der Internetzugang im Hotel EchoLink blockiert
- etc. etc. etc

Peter Amsler, HB9DWW, liefert dankenswerterweise eine deutsche Übersetzung der englischen Beschreibung auf der EchoLink-Seite [echolink.org](http://www.echolink.org) zu diesem Problem und dessen Lösung auf seiner [Homepage](http://www.satszene.ch/hb9dww/echolink/portal.htm)

Anhand der Proxylist http//www.echolink.org/proxylist.asp kann man sich einen passenden Proxyserver suchen, der Ready ist. Auf dieser Liste sieht man alle Proxserver weltweit, sie wird alle 10 min. upgedatet. Dann die Host Adress für späteren Eintrag im EchoLink-Programm in die Zwischenablage kopieren (oder einfach abschreiben). Der Default Port ist 8100. Manchmal verwendet der Proxy einen anderen Port, zb. 80 - das steht dann extra dort und muß natürlich entsprechend eingetragen werden.

- 1. EchoLink-Programm starten
- 2. Unter Tools/Setup/Servers Use Proxy anklicken
- 3. Aus Zwischenablage IP-Adresse unter Host einkopieren (oder eintragen)
- 4. Unter Port die Zahl 8100 (oder, wenn am Server abweichender Porteintrag, diesen nehmen), eintragen
- 5. Unter Password PUBLIC eintragen.

Diese Beschreibung gilt NUR für die Versionen ab 1,9xxx.

#### **Für Versionen ab 2.0.902 gilt folgende Erleichterung:**

- 1. EchoLink-Programm starten
- 2. Unter Tools/Setup/Servers 3 Auswahlmöglichkeiten:
	- 1. Direct Connect (No Proxy) anklicken, wenn ungehinderter Zugang zum EchoLink-Server, also kein Proxy benötigt wird
	- 2. Use Specific Proxy damit ist ein privater Proxy gemeint anklicken und entprechende Daten eingeben
	- 3. Choose Public Proxy damit sind die, in der öffentlichen Liste befindlichen, Proxies gemeint - anklicken. Refresh list - Liste wird auf letzten Stand gebracht. Anhand des Pulldown genehmen Proxy aussuchen - es werden nur die freien Proxies angezeigt - IP-Adresse und Port werden automatisch übernommen.

EchoLink besteht auf einem Neustart. Nun erscheint rechts oben die Meldung "Contacting proxy" - und anschließend das erlösende "Fetching data" Wird der Proxy nicht gefunden oder ist er nicht "Ready" ganz einfach einen anderen Proxy suchen. Bei den Versionen 1.9xxx lassen Sie vorteilhafterweise die Proxy List offen. Bevor man sie zu Rate zieht, "Refresh" nicht vergessen! Da die Möglichkeiten, über Proxy zu arbeiten, begrenzt sind, sollte man nicht allzulange eingeloggt bleiben. Manche Proxies haben ein Timeout (Meistens 30-60min.). Es erscheint dann ein Fenster mit der Frage, ob reconnected werden soll. Mit OK wird man sofort wieder verbunden. Bedenken Sie, daß pro Proxy nur EINE Station eingeloggt sein kann.

#### Installation eines eigenen EchoLink Proxy

- 1. Schnelle Internetverbindung (Am besten ADSL)
- 2. EchoLink funktioniert uneingeschränkt (Ports UDP 5198, 5199 und TCP 5200 offen)
- 3. Java ab Version 1,4 instaliert
- 4. Proxy Software installiert (Läuft unter Windows, MacOS, Linus, Solaris, FreeBSD)
- 5. Ihr Proxy-Server muß natürlich immer eingeschaltet sein, damit Sie ihn auch erreichen, wenn Sie unterwegs sind.

Bedenken Sie bitte, daß - wie schon oben erwähnt - jeweils nur EIN User den Proxy-Server benutzen kann, da für jede Verbindung eine eigene IP-Adressse notwendig ist. (Außer Sie haben von Ihrem Provider zwei oder mehrere IP-Adressen zugewiesen erhalten und können dadurch mehrere Proxies nebeneinander laufen lassen). Außerdem können Sie Ihren Proxy-Server mittels geeigneten Passwortes öffentlich oder privat zugänglich machen. Ist er privat, scheint der in der Proxy List NICHT auf!

#### **Installation:**

- 1. Prüfen, ob Java 1.4 oder höher installiert ist. Auf DOS-Prompt bzw cmd eingeben: java -version
- 2. Wenn Java nicht installiert ist, dann von www.java.com downloaden und installieren
- 3. Proxy-Software von www.echolink.org/proxy.htm downloaden, entzippen und in ein Verzeichnis legen
- 4. Die Software besteht aus 2 Files: EchoLinkProxy.jar und ELProxy.conf
- 5. Mittels eines Editors (Wordpad, Notepad oä.) das Konfigurationsfile ELProxy.conf öffnen und editieren. *Beachten Sie bitte, daß der erklärende Text am Zeilenanfang IMMER eine Raute "#" haben muß!*
- 6. Die einzige Eingabe, die sein MUSS, ist die Angabe des Passwortes. Soll Ihr Proxy-Server öffentlich, also für jedermann in der Proxy List sichtbar und von jedem benützbar sein, dann geben Sie bei Password=PUBLIC ein. Soll der Proxy aber NUR Ihnen, bzw. einem ausgewählten Benutzerkreis, zugänglich sein, dann machen Sie ihn "privat". Geben Sie statt PUBLIC ein, nur Ihnen bekanntes, Passwort ein. Dieses müssen Sie dann natürlich auch in Ihrem "Remote" - bzw. "Client" - Computer eintragen.
- 7. Die weiteren, optionalen und fortgeschrittenen, Eingaben sind gut erklärt (Timeout, Bindaddress, RegistrationName, CallsignDenied/Allowed)
- 8. Zur Erleichterung schreiben Sie sich noch ein .bat-File mit einer einzigen Zeile: java -jar EchoLinkProxy.jar und ziehen es auf den Desktop. z.B. als StartEchoLinkProxy.bat
- 9. Das Batchfile starten das DOS-Fenster öffnet sich mit der Meldung: Ready for new client connection. DOS-Fenster offen lassen und EchoLink-Programm NICHT starten - EchoLinkProxy arbeitet alleine!

Die weitere Vorgangsweise ist oben beschrieben. Wenn Sie immer dieselbe IP-Adresse haben, dann geben Sie diese im Clientcomputer ein. Wird Ihnen jedoch immer eine neue zugeteilt, dann müssen Sie Vorsorge treffen, damit Sie sich aus der Ferne darüber informieren können.

Es gibt 2 Möglichkeiten:

2. Sich im ELProxy.conf der RegistrationName - Einstellmöglichkeit bedienen. Damit melden Sie sich auf der EchoLink Webseite an und können jederzeit in der ProxyList Ihre IP-Adresse auslesen. Das Passwort muß dann allerdings PUBLIC sein, sonst würden Sie ja in der Liste nicht aufscheinen. Unter CallsignAllowed tragen Sie nur Ihr Rufzeichen - oder jene Ihrer Freunde, denen Sie die Benutzung gestatten wollen - ein. Damit steht der Proxy nur den eingetragenen Rufzeichen zur Verfügung.

Durch Schließen des DOS-Fensters deaktivieren Sie die EchoLink Proxy Software wieder. EchoLink Proxy legt ein Logfile an, das im selben Verzeichnis wie die Software abgelegt wird.

# <span id="page-9-0"></span>**Echolink via Gateway: Unterschied zwischen den Versionen**

[Versionsgeschichte interaktiv durchsuchen](https://wiki.oevsv.at) [VisuellWikitext](https://wiki.oevsv.at)

#### **[Version vom 1. Juni 2009, 12:21 Uhr](#page-13-0) ([Que](#page-13-0) [lltext anzeigen](#page-13-0))**

[Anonym](#page-5-0) ([Diskussion](https://wiki.oevsv.at/w/index.php?title=Benutzer_Diskussion:Anonym&action=view) | [Beiträge](https://wiki.oevsv.at/wiki/Spezial:Beitr%C3%A4ge/Anonym)) [← Zum vorherigen Versionsunterschied](#page-13-0)

## **[Aktuelle Version vom 8. Oktober 2022,](#page-13-0)  [19:56 Uhr](#page-13-0) [\(Quelltext anzeigen\)](#page-13-0)** [OE3DZW](#page-9-0) [\(Diskussion](https://wiki.oevsv.at/w/index.php?title=Benutzer_Diskussion:OE3DZW&action=view) | [Beiträge\)](https://wiki.oevsv.at/wiki/Spezial:Beitr%C3%A4ge/OE3DZW)

[Markierung](https://wiki.oevsv.at/wiki/Spezial:Markierungen): [Visuelle Bearbeitung](https://wiki.oevsv.at/w/index.php?title=Project:VisualEditor&action=view)

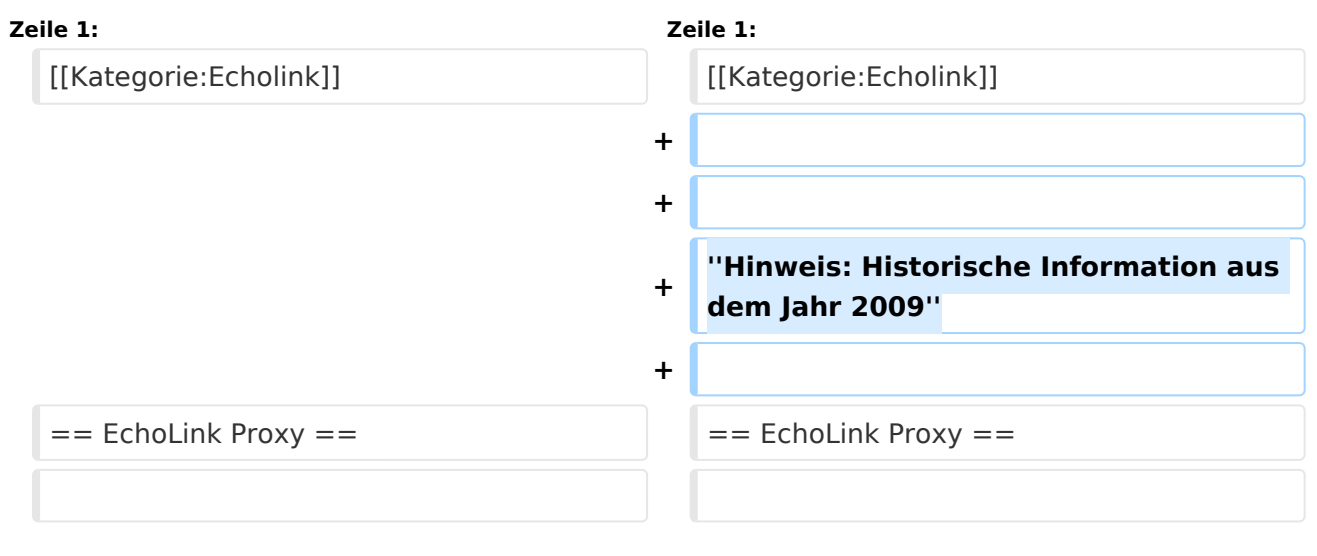

## Aktuelle Version vom 8. Oktober 2022, 19:56 Uhr

*Hinweis: Historische Information aus dem Jahr 2009*

## EchoLink Proxy

Problem: EchoLink funktioniert nicht:

- Weil Router Probleme verursachen
- Weil Hotspots bzw. WLAN´s Probleme verursachen
- Weil Serviceprovider die UDP-Ports nicht freischalten können oder wollen
- Weil währen der Geschäfts- oder Urlaubsreise der Internetzugang im Hotel EchoLink blockiert
- etc. etc. etc

Peter Amsler, HB9DWW, liefert dankenswerterweise eine deutsche Übersetzung der englischen Beschreibung auf der EchoLink-Seite [echolink.org](http://www.echolink.org) zu diesem Problem und dessen Lösung auf seiner [Homepage](http://www.satszene.ch/hb9dww/echolink/portal.htm)

Anhand der Proxylist http//www.echolink.org/proxylist.asp kann man sich einen passenden Proxyserver suchen, der Ready ist. Auf dieser Liste sieht man alle Proxserver weltweit, sie wird alle 10 min. upgedatet. Dann die Host Adress für späteren Eintrag im EchoLink-Programm in die Zwischenablage kopieren (oder einfach abschreiben). Der Default Port ist 8100. Manchmal verwendet der Proxy einen anderen Port, zb. 80 - das steht dann extra dort und muß natürlich entsprechend eingetragen werden.

- 1. EchoLink-Programm starten
- 2. Unter Tools/Setup/Servers Use Proxy anklicken
- 3. Aus Zwischenablage IP-Adresse unter Host einkopieren (oder eintragen)
- 4. Unter Port die Zahl 8100 (oder, wenn am Server abweichender Porteintrag, diesen nehmen), eintragen
- 5. Unter Password PUBLIC eintragen.

Diese Beschreibung gilt NUR für die Versionen ab 1,9xxx.

#### **Für Versionen ab 2.0.902 gilt folgende Erleichterung:**

- 1. EchoLink-Programm starten
- 2. Unter Tools/Setup/Servers 3 Auswahlmöglichkeiten:
	- 1. Direct Connect (No Proxy) anklicken, wenn ungehinderter Zugang zum EchoLink-Server, also kein Proxy benötigt wird
	- 2. Use Specific Proxy damit ist ein privater Proxy gemeint anklicken und entprechende Daten eingeben
	- 3. Choose Public Proxy damit sind die, in der öffentlichen Liste befindlichen, Proxies gemeint - anklicken. Refresh list - Liste wird auf letzten Stand gebracht. Anhand des Pulldown genehmen Proxy aussuchen - es werden nur die freien Proxies angezeigt - IP-Adresse und Port werden automatisch übernommen.

EchoLink besteht auf einem Neustart. Nun erscheint rechts oben die Meldung "Contacting proxy" - und anschließend das erlösende "Fetching data" Wird der Proxy nicht gefunden oder ist er nicht "Ready" ganz einfach einen anderen Proxy suchen. Bei den Versionen 1.9xxx lassen Sie vorteilhafterweise die Proxy List offen. Bevor man sie zu Rate zieht, "Refresh" nicht vergessen! Da die Möglichkeiten, über Proxy zu arbeiten, begrenzt sind, sollte man nicht allzulange eingeloggt bleiben. Manche Proxies haben ein Timeout (Meistens 30-60min.). Es erscheint dann ein Fenster mit der Frage, ob reconnected werden soll. Mit OK wird man sofort wieder verbunden. Bedenken Sie, daß pro Proxy nur EINE Station eingeloggt sein kann.

#### Installation eines eigenen EchoLink Proxy

- 1. Schnelle Internetverbindung (Am besten ADSL)
- 2. EchoLink funktioniert uneingeschränkt (Ports UDP 5198, 5199 und TCP 5200 offen)
- 3. Java ab Version 1,4 instaliert
- 4. Proxy Software installiert (Läuft unter Windows, MacOS, Linus, Solaris, FreeBSD)
- 5. Ihr Proxy-Server muß natürlich immer eingeschaltet sein, damit Sie ihn auch erreichen, wenn Sie unterwegs sind.

Bedenken Sie bitte, daß - wie schon oben erwähnt - jeweils nur EIN User den Proxy-Server benutzen kann, da für jede Verbindung eine eigene IP-Adressse notwendig ist. (Außer Sie haben von Ihrem Provider zwei oder mehrere IP-Adressen zugewiesen erhalten und können dadurch mehrere Proxies nebeneinander laufen lassen). Außerdem können Sie Ihren Proxy-Server mittels geeigneten Passwortes öffentlich oder privat zugänglich machen. Ist er privat, scheint der in der Proxy List NICHT auf!

#### **Installation:**

- 1. Prüfen, ob Java 1.4 oder höher installiert ist. Auf DOS-Prompt bzw cmd eingeben: java -version
- 2. Wenn Java nicht installiert ist, dann von www.java.com downloaden und installieren
- 3. Proxy-Software von www.echolink.org/proxy.htm downloaden, entzippen und in ein Verzeichnis legen
- 4. Die Software besteht aus 2 Files: EchoLinkProxy.jar und ELProxy.conf
- 5. Mittels eines Editors (Wordpad, Notepad oä.) das Konfigurationsfile ELProxy.conf öffnen und editieren. *Beachten Sie bitte, daß der erklärende Text am Zeilenanfang IMMER eine Raute "#" haben muß!*
- 6. Die einzige Eingabe, die sein MUSS, ist die Angabe des Passwortes. Soll Ihr Proxy-Server öffentlich, also für jedermann in der Proxy List sichtbar und von jedem benützbar sein, dann geben Sie bei Password=PUBLIC ein. Soll der Proxy aber NUR Ihnen, bzw. einem ausgewählten Benutzerkreis, zugänglich sein, dann machen Sie ihn "privat". Geben Sie statt PUBLIC ein, nur Ihnen bekanntes, Passwort ein. Dieses müssen Sie dann natürlich auch in Ihrem "Remote" - bzw. "Client" - Computer eintragen.
- 7. Die weiteren, optionalen und fortgeschrittenen, Eingaben sind gut erklärt (Timeout, Bindaddress, RegistrationName, CallsignDenied/Allowed)
- 8. Zur Erleichterung schreiben Sie sich noch ein .bat-File mit einer einzigen Zeile: java -jar EchoLinkProxy.jar und ziehen es auf den Desktop. z.B. als StartEchoLinkProxy.bat
- 9. Das Batchfile starten das DOS-Fenster öffnet sich mit der Meldung: Ready for new client connection. DOS-Fenster offen lassen und EchoLink-Programm NICHT starten - EchoLinkProxy arbeitet alleine!

Die weitere Vorgangsweise ist oben beschrieben. Wenn Sie immer dieselbe IP-Adresse haben, dann geben Sie diese im Clientcomputer ein. Wird Ihnen jedoch immer eine neue zugeteilt, dann müssen Sie Vorsorge treffen, damit Sie sich aus der Ferne darüber informieren können.

Es gibt 2 Möglichkeiten:

2. Sich im ELProxy.conf der RegistrationName - Einstellmöglichkeit bedienen. Damit melden Sie sich auf der EchoLink Webseite an und können jederzeit in der ProxyList Ihre IP-Adresse auslesen. Das Passwort muß dann allerdings PUBLIC sein, sonst würden Sie ja in der Liste nicht aufscheinen. Unter CallsignAllowed tragen Sie nur Ihr Rufzeichen - oder jene Ihrer Freunde, denen Sie die Benutzung gestatten wollen - ein. Damit steht der Proxy nur den eingetragenen Rufzeichen zur Verfügung.

Durch Schließen des DOS-Fensters deaktivieren Sie die EchoLink Proxy Software wieder. EchoLink Proxy legt ein Logfile an, das im selben Verzeichnis wie die Software abgelegt wird.

# <span id="page-13-0"></span>**Echolink via Gateway: Unterschied zwischen den Versionen**

[Versionsgeschichte interaktiv durchsuchen](https://wiki.oevsv.at) [VisuellWikitext](https://wiki.oevsv.at)

#### **[Version vom 1. Juni 2009, 12:21 Uhr](#page-13-0) ([Que](#page-13-0) [lltext anzeigen](#page-13-0))**

[Anonym](#page-5-0) ([Diskussion](https://wiki.oevsv.at/w/index.php?title=Benutzer_Diskussion:Anonym&action=view) | [Beiträge](https://wiki.oevsv.at/wiki/Spezial:Beitr%C3%A4ge/Anonym))

## **[Aktuelle Version vom 8. Oktober 2022,](#page-13-0)  [19:56 Uhr](#page-13-0) [\(Quelltext anzeigen\)](#page-13-0)** [OE3DZW](#page-9-0) [\(Diskussion](https://wiki.oevsv.at/w/index.php?title=Benutzer_Diskussion:OE3DZW&action=view) | [Beiträge\)](https://wiki.oevsv.at/wiki/Spezial:Beitr%C3%A4ge/OE3DZW)

[← Zum vorherigen Versionsunterschied](#page-13-0)

[Markierung](https://wiki.oevsv.at/wiki/Spezial:Markierungen): [Visuelle Bearbeitung](https://wiki.oevsv.at/w/index.php?title=Project:VisualEditor&action=view)

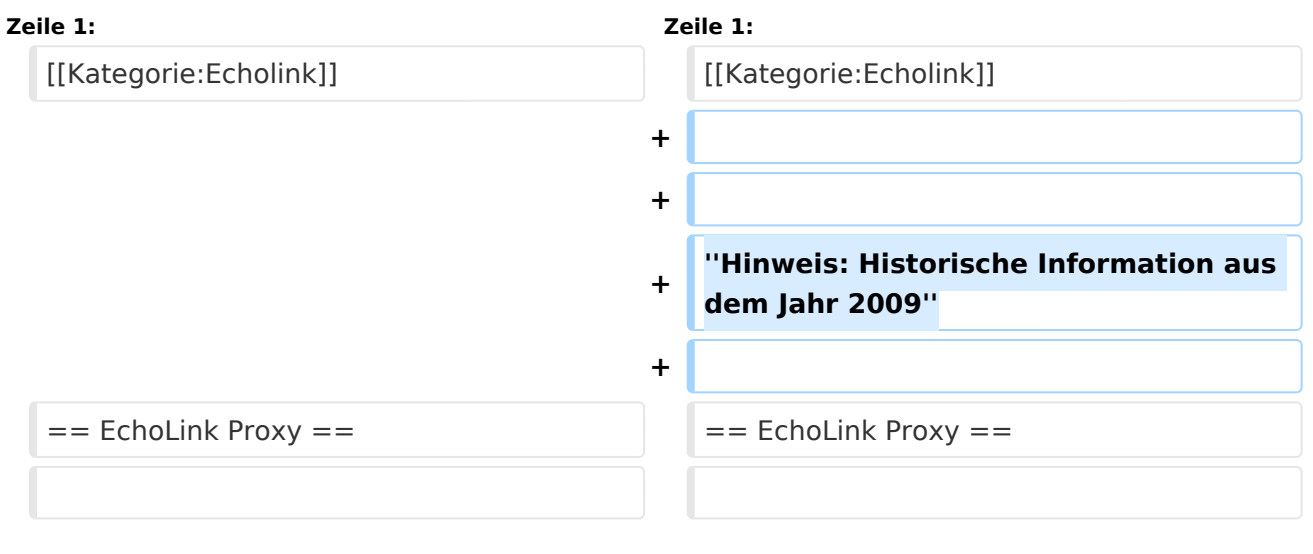

## Aktuelle Version vom 8. Oktober 2022, 19:56 Uhr

*Hinweis: Historische Information aus dem Jahr 2009*

## EchoLink Proxy

Problem: EchoLink funktioniert nicht:

- Weil Router Probleme verursachen
- Weil Hotspots bzw. WLAN´s Probleme verursachen
- Weil Serviceprovider die UDP-Ports nicht freischalten können oder wollen
- Weil währen der Geschäfts- oder Urlaubsreise der Internetzugang im Hotel EchoLink blockiert
- etc. etc. etc

Peter Amsler, HB9DWW, liefert dankenswerterweise eine deutsche Übersetzung der englischen Beschreibung auf der EchoLink-Seite [echolink.org](http://www.echolink.org) zu diesem Problem und dessen Lösung auf seiner [Homepage](http://www.satszene.ch/hb9dww/echolink/portal.htm)

Anhand der Proxylist http//www.echolink.org/proxylist.asp kann man sich einen passenden Proxyserver suchen, der Ready ist. Auf dieser Liste sieht man alle Proxserver weltweit, sie wird alle 10 min. upgedatet. Dann die Host Adress für späteren Eintrag im EchoLink-Programm in die Zwischenablage kopieren (oder einfach abschreiben). Der Default Port ist 8100. Manchmal verwendet der Proxy einen anderen Port, zb. 80 - das steht dann extra dort und muß natürlich entsprechend eingetragen werden.

- 1. EchoLink-Programm starten
- 2. Unter Tools/Setup/Servers Use Proxy anklicken
- 3. Aus Zwischenablage IP-Adresse unter Host einkopieren (oder eintragen)
- 4. Unter Port die Zahl 8100 (oder, wenn am Server abweichender Porteintrag, diesen nehmen), eintragen
- 5. Unter Password PUBLIC eintragen.

Diese Beschreibung gilt NUR für die Versionen ab 1,9xxx.

#### **Für Versionen ab 2.0.902 gilt folgende Erleichterung:**

- 1. EchoLink-Programm starten
- 2. Unter Tools/Setup/Servers 3 Auswahlmöglichkeiten:
	- 1. Direct Connect (No Proxy) anklicken, wenn ungehinderter Zugang zum EchoLink-Server, also kein Proxy benötigt wird
	- 2. Use Specific Proxy damit ist ein privater Proxy gemeint anklicken und entprechende Daten eingeben
	- 3. Choose Public Proxy damit sind die, in der öffentlichen Liste befindlichen, Proxies gemeint - anklicken. Refresh list - Liste wird auf letzten Stand gebracht. Anhand des Pulldown genehmen Proxy aussuchen - es werden nur die freien Proxies angezeigt - IP-Adresse und Port werden automatisch übernommen.

EchoLink besteht auf einem Neustart. Nun erscheint rechts oben die Meldung "Contacting proxy" - und anschließend das erlösende "Fetching data" Wird der Proxy nicht gefunden oder ist er nicht "Ready" ganz einfach einen anderen Proxy suchen. Bei den Versionen 1.9xxx lassen Sie vorteilhafterweise die Proxy List offen. Bevor man sie zu Rate zieht, "Refresh" nicht vergessen! Da die Möglichkeiten, über Proxy zu arbeiten, begrenzt sind, sollte man nicht allzulange eingeloggt bleiben. Manche Proxies haben ein Timeout (Meistens 30-60min.). Es erscheint dann ein Fenster mit der Frage, ob reconnected werden soll. Mit OK wird man sofort wieder verbunden. Bedenken Sie, daß pro Proxy nur EINE Station eingeloggt sein kann.

#### Installation eines eigenen EchoLink Proxy

- 1. Schnelle Internetverbindung (Am besten ADSL)
- 2. EchoLink funktioniert uneingeschränkt (Ports UDP 5198, 5199 und TCP 5200 offen)
- 3. Java ab Version 1,4 instaliert
- 4. Proxy Software installiert (Läuft unter Windows, MacOS, Linus, Solaris, FreeBSD)
- 5. Ihr Proxy-Server muß natürlich immer eingeschaltet sein, damit Sie ihn auch erreichen, wenn Sie unterwegs sind.

Bedenken Sie bitte, daß - wie schon oben erwähnt - jeweils nur EIN User den Proxy-Server benutzen kann, da für jede Verbindung eine eigene IP-Adressse notwendig ist. (Außer Sie haben von Ihrem Provider zwei oder mehrere IP-Adressen zugewiesen erhalten und können dadurch mehrere Proxies nebeneinander laufen lassen). Außerdem können Sie Ihren Proxy-Server mittels geeigneten Passwortes öffentlich oder privat zugänglich machen. Ist er privat, scheint der in der Proxy List NICHT auf!

#### **Installation:**

- 1. Prüfen, ob Java 1.4 oder höher installiert ist. Auf DOS-Prompt bzw cmd eingeben: java -version
- 2. Wenn Java nicht installiert ist, dann von www.java.com downloaden und installieren
- 3. Proxy-Software von www.echolink.org/proxy.htm downloaden, entzippen und in ein Verzeichnis legen
- 4. Die Software besteht aus 2 Files: EchoLinkProxy.jar und ELProxy.conf
- 5. Mittels eines Editors (Wordpad, Notepad oä.) das Konfigurationsfile ELProxy.conf öffnen und editieren. *Beachten Sie bitte, daß der erklärende Text am Zeilenanfang IMMER eine Raute "#" haben muß!*
- 6. Die einzige Eingabe, die sein MUSS, ist die Angabe des Passwortes. Soll Ihr Proxy-Server öffentlich, also für jedermann in der Proxy List sichtbar und von jedem benützbar sein, dann geben Sie bei Password=PUBLIC ein. Soll der Proxy aber NUR Ihnen, bzw. einem ausgewählten Benutzerkreis, zugänglich sein, dann machen Sie ihn "privat". Geben Sie statt PUBLIC ein, nur Ihnen bekanntes, Passwort ein. Dieses müssen Sie dann natürlich auch in Ihrem "Remote" - bzw. "Client" - Computer eintragen.
- 7. Die weiteren, optionalen und fortgeschrittenen, Eingaben sind gut erklärt (Timeout, Bindaddress, RegistrationName, CallsignDenied/Allowed)
- 8. Zur Erleichterung schreiben Sie sich noch ein .bat-File mit einer einzigen Zeile: java -jar EchoLinkProxy.jar und ziehen es auf den Desktop. z.B. als StartEchoLinkProxy.bat
- 9. Das Batchfile starten das DOS-Fenster öffnet sich mit der Meldung: Ready for new client connection. DOS-Fenster offen lassen und EchoLink-Programm NICHT starten - EchoLinkProxy arbeitet alleine!

Die weitere Vorgangsweise ist oben beschrieben. Wenn Sie immer dieselbe IP-Adresse haben, dann geben Sie diese im Clientcomputer ein. Wird Ihnen jedoch immer eine neue zugeteilt, dann müssen Sie Vorsorge treffen, damit Sie sich aus der Ferne darüber informieren können.

Es gibt 2 Möglichkeiten:

2. Sich im ELProxy.conf der RegistrationName - Einstellmöglichkeit bedienen. Damit melden Sie sich auf der EchoLink Webseite an und können jederzeit in der ProxyList Ihre IP-Adresse auslesen. Das Passwort muß dann allerdings PUBLIC sein, sonst würden Sie ja in der Liste nicht aufscheinen. Unter CallsignAllowed tragen Sie nur Ihr Rufzeichen - oder jene Ihrer Freunde, denen Sie die Benutzung gestatten wollen - ein. Damit steht der Proxy nur den eingetragenen Rufzeichen zur Verfügung.

Durch Schließen des DOS-Fensters deaktivieren Sie die EchoLink Proxy Software wieder. EchoLink Proxy legt ein Logfile an, das im selben Verzeichnis wie die Software abgelegt wird.